## *THE STEPS TO OPEN "ASIG ORTHOLMAGERY 20cm"*

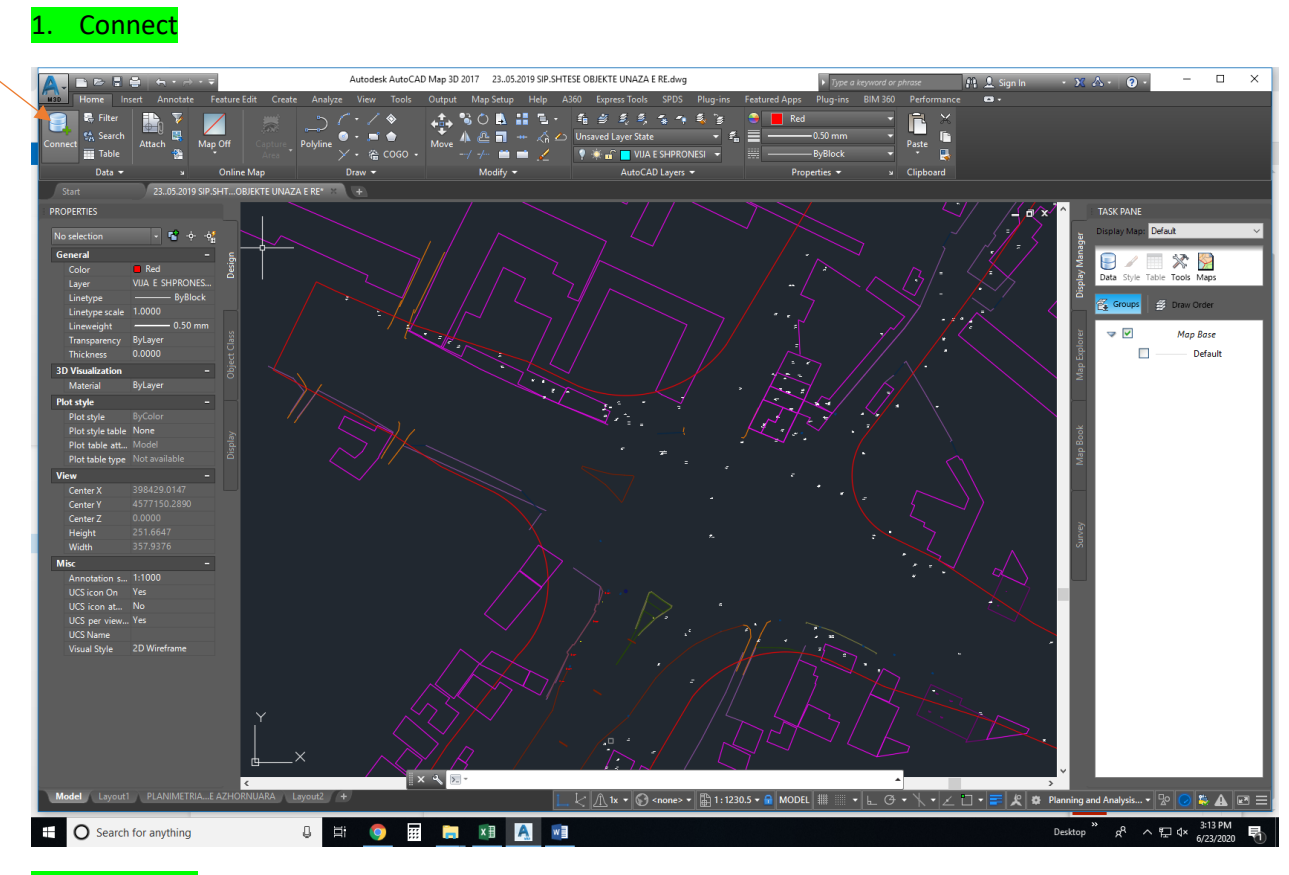

## 2. Enter URL

[https://geoportal.asig.gov.al/service/orthophoto\\_2015/wms?service=WMS&version=1.1.0&request=Ge](https://geoportal.asig.gov.al/service/orthophoto_2015/wms?service=WMS&version=1.1.0&request=GetMap&layers=orthophoto_2015:OrthoImagery_20cm&styles=&bbox=437000.0,4389000.0,590000.0,4695000.0&width=384&height=768&srs=EPSG:6870&format=application/openlayers) [tMap&layers=orthophoto\\_2015:OrthoImagery\\_20cm&styles=&bbox=437000.0,4389000.0,590000.0,46](https://geoportal.asig.gov.al/service/orthophoto_2015/wms?service=WMS&version=1.1.0&request=GetMap&layers=orthophoto_2015:OrthoImagery_20cm&styles=&bbox=437000.0,4389000.0,590000.0,4695000.0&width=384&height=768&srs=EPSG:6870&format=application/openlayers) [95000.0&width=384&height=768&srs=EPSG:6870&format=application/openlayers](https://geoportal.asig.gov.al/service/orthophoto_2015/wms?service=WMS&version=1.1.0&request=GetMap&layers=orthophoto_2015:OrthoImagery_20cm&styles=&bbox=437000.0,4389000.0,590000.0,4695000.0&width=384&height=768&srs=EPSG:6870&format=application/openlayers)

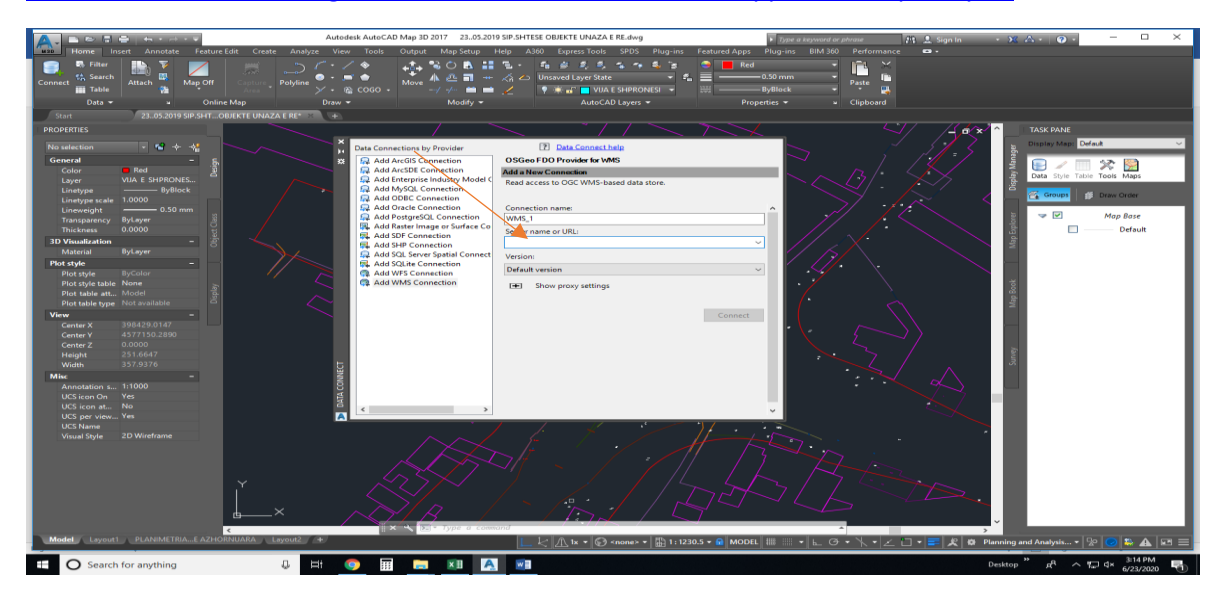

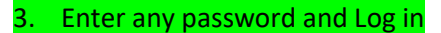

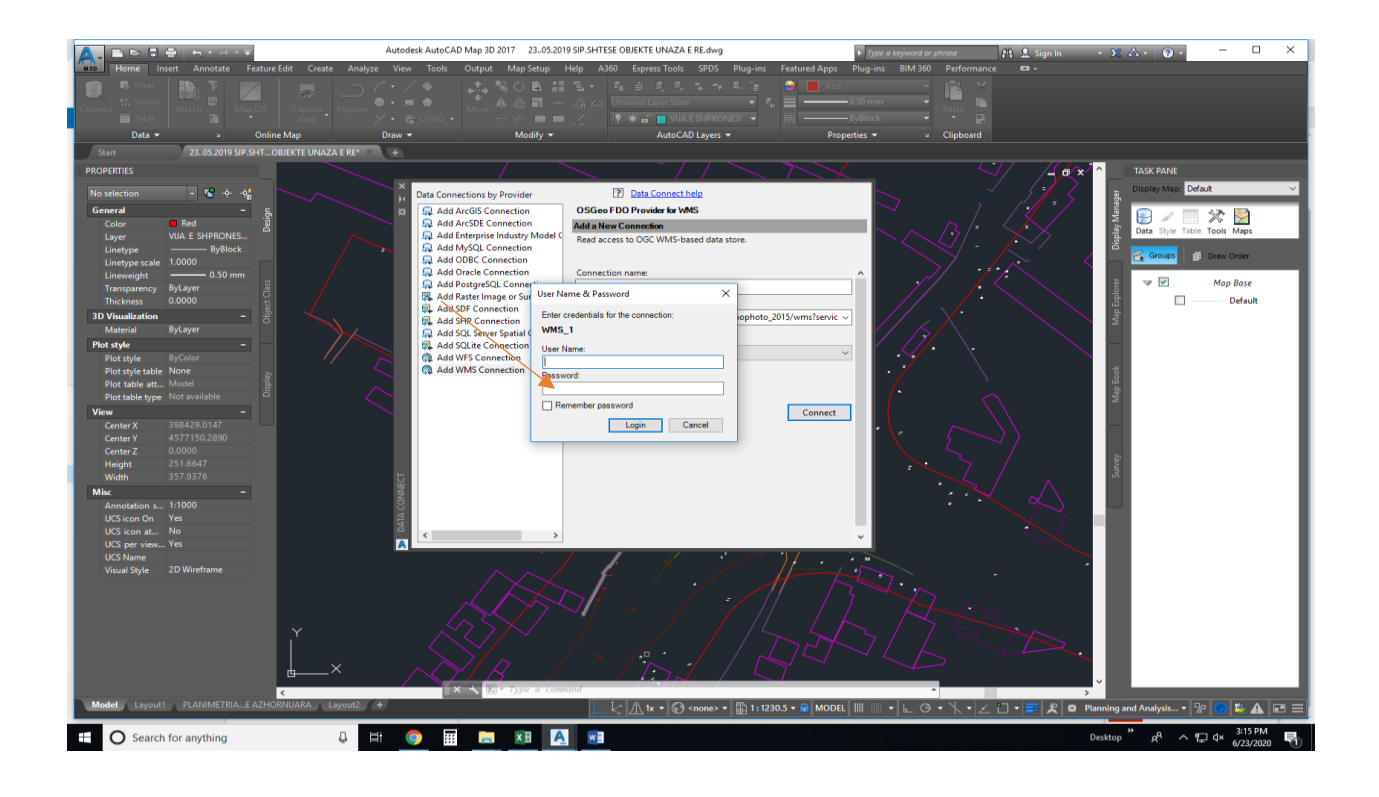

4. Select "*ASIG ORTHOLMAGERY 20cm"*

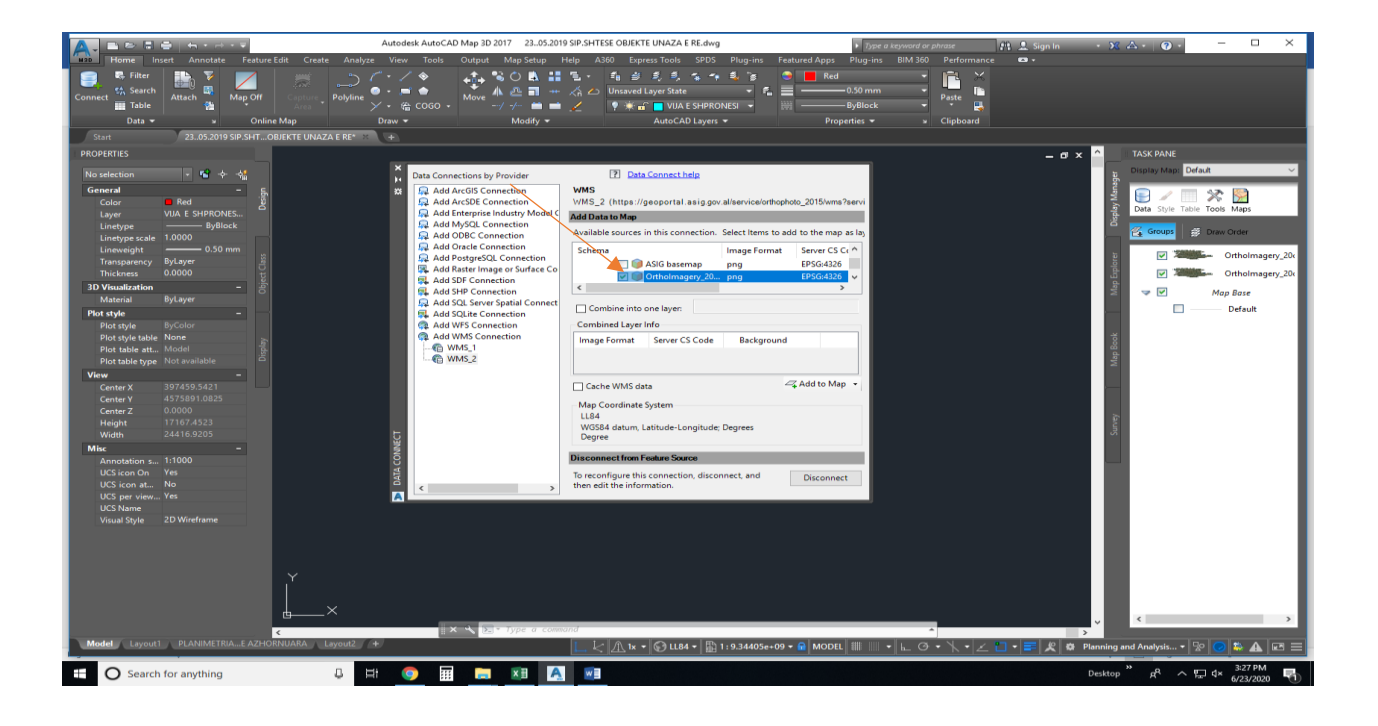

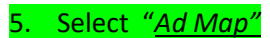

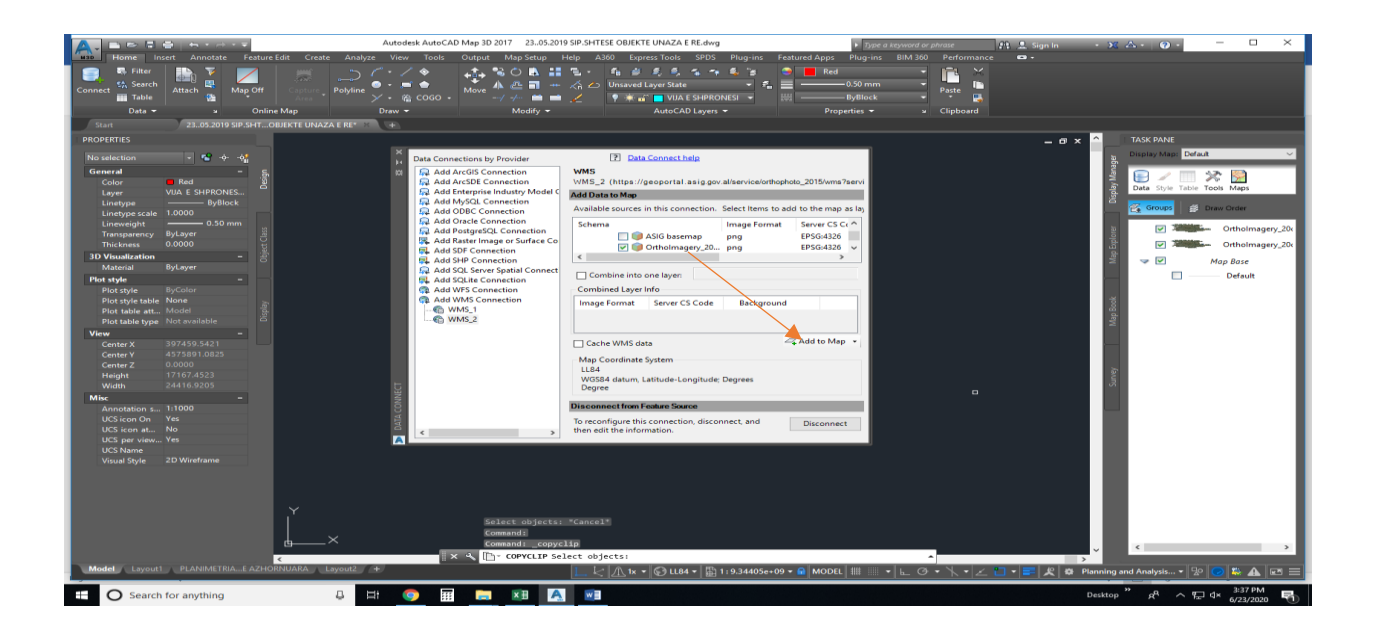

## 6. "*ASIG ORTHOLMAGERY 20cm"* **is open**

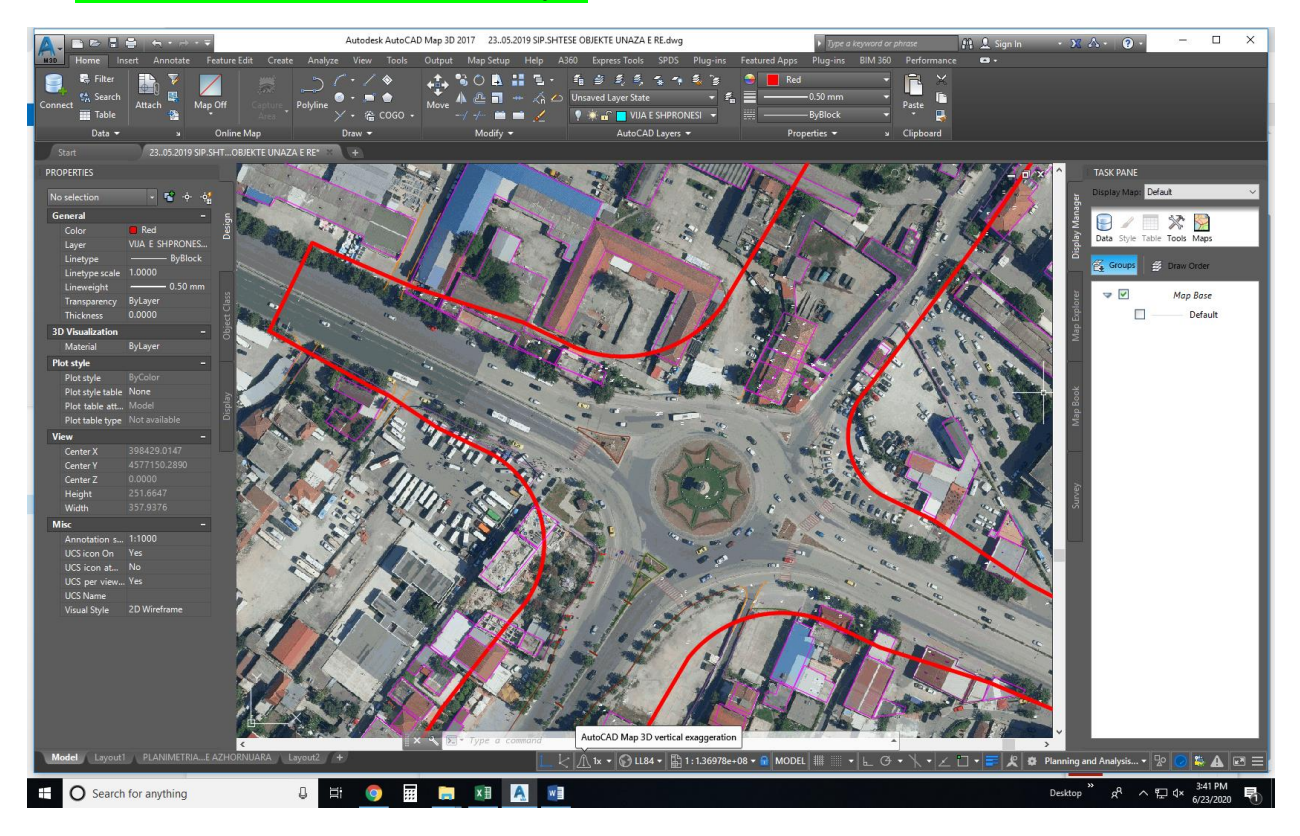